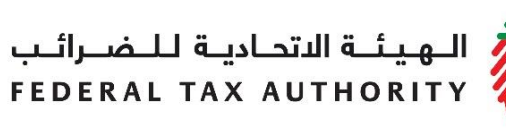

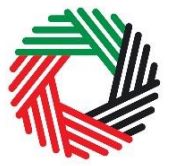

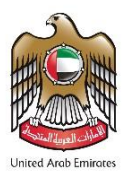

# **EXCISE TAX REFUND USER GUIDE**

**February 2018**

ر<br>| الـهـيـئــة الاتحـاديــة لـلــضــرائــب<br>|FEDERAL TAX AUTHORITY

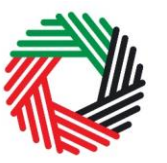

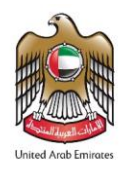

## **Contents**

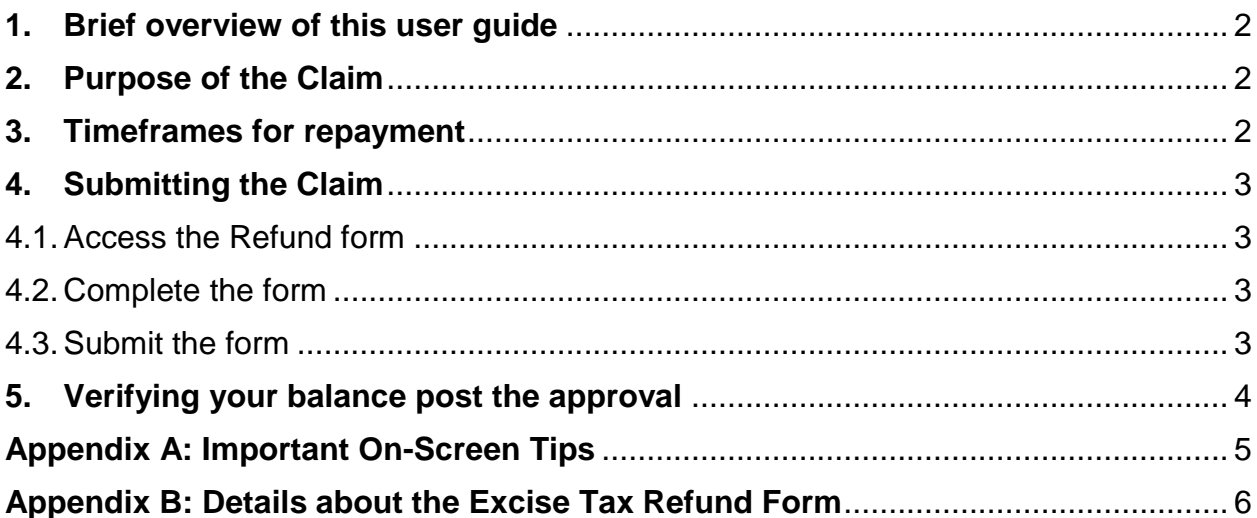

الـهـيـئــة الاتحـاديــة لـلــضــرائــب<br>FEDERAL TAX AUTHORITY

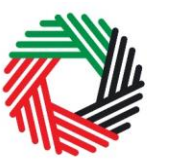

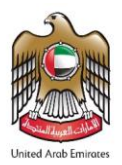

### <span id="page-2-0"></span>**1. Brief overview of this user guide**

This guide will help you navigate the e-Service portal, and is designed to be read in conjunction with the Taxable Person Guide for Excise Tax to file your Excise Tax Refund Claims (hereinafter referred to as Claim). It is intended to help eligible Taxable Persons prepare their Claim to the Federal Tax Authority (FTA).

The guide contains the process to be followed along with the forms and information need to be submitted when applying for the refund. The process is available with effect from February 1, 2018.

The Claim can be submitted by the Taxable Person, or another person who has the right to do so on the Taxable Person's behalf (for example, a Tax Agent or a Legal Representative).

### <span id="page-2-1"></span>**2. Purpose of the Claim**

Every Taxable Person is required to file an excise tax return summarising the excise tax due to the FTA for the tax period. Where the value of a Taxable Person's deductible tax exceeds the value of excise tax payable to the FTA, he will have excess refundable tax. The Taxable Person is required to carry forward the excess refundable tax and offset it against his excise tax liability payable to the FTA in future tax periods until the excess refundable tax has been fully utilised. If, after the excess refundable tax has been carried forward for two tax periods, the Taxable Person has excess refundable tax remaining he may apply to the FTA for a refund of the excess refundable tax through the submission of this Claim.

### <span id="page-2-2"></span>**3. Timeframes for repayment**

Where the Taxable Person makes a claim for a refund of excess refundable tax, the FTA will repay the money (upon approval) to the Taxable Person by the later of:

- 2 calendar months following submission of the claim for a refund; or
- Where the FTA undertakes a tax audit to verify the validity of the claim, within 21 calendar days of completion of the audit.

The FTA has the discretion to refund the excess refundable tax after a period less than two tax periods in the following cases:

- the Taxable Person's excise tax registration is cancelled; or
- the FTA is satisfied that the Taxable Person will undertake taxable activities in the future, but is likely to have excess refundable tax for a period of at least 12 months.

الــهـيـئــة الىتحــاديــة لــلــضــرائــب<br>FEDERAL TAX AUTHORITY

<span id="page-3-1"></span>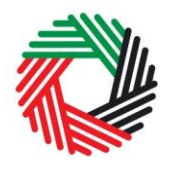

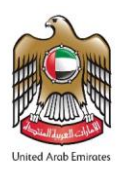

**NOTE**: A claim for a refund of excess Tax to which a Taxable Person is entitled must be submitted within 5 years from the date the Person has the right to apply for the refund.

## <span id="page-3-0"></span>**4. Submitting the Claim**

#### **4.1.Login to the FTA e-Services Portal and access the Refund Form**

Login to the FTA e-Services Portal using your username and password. In order to access the Refund form, go to the 'Excise Tax' tab and then to 'Excise Tax Returns and Excise Tax Refunds' tab.

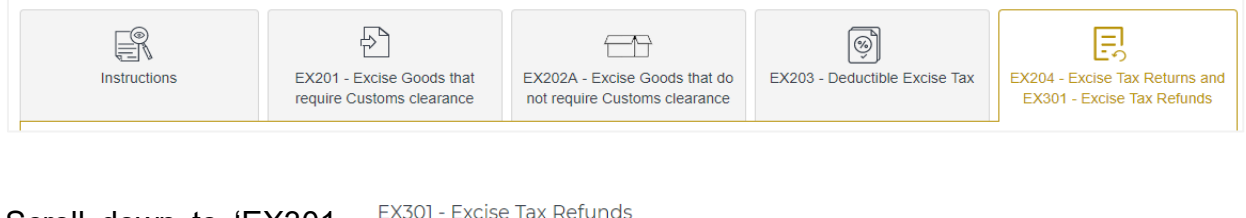

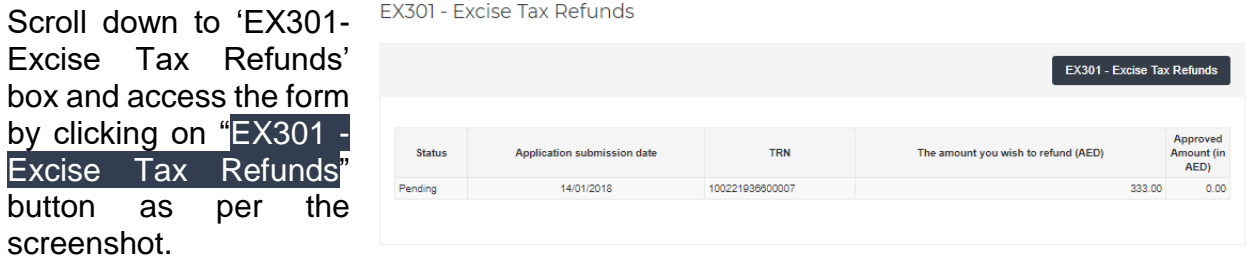

#### <span id="page-3-2"></span>**4.2.Complete the form**

Please fill in each field on the form. Any questions that are marked with an asterisk (\*) are mandatory and must be completed in order to submit the form. Some fields will be automatically retrieved. Once you complete the form, click on the 'Save and Review' button to review the form and confirm the details.

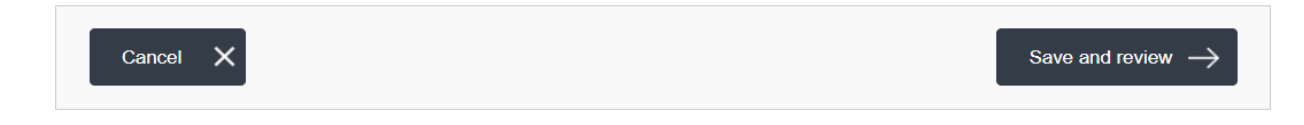

#### <span id="page-3-3"></span>**4.3.Submit the form**

<span id="page-3-4"></span>Once you review the form and confirm all details, click on the 'Submit' button.

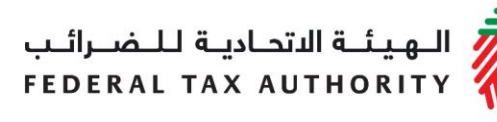

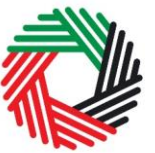

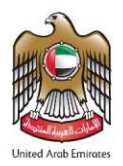

### **5. Verifying your balance post the approval**

Once you receive a confirmation email of the refund, you may check your balance through the 'My Payment' tab under the Transaction History section, where a row will appear mentioning the amount refunded.

الــهـيـئــة الاتحــاديــة لــلــضـــرائــب<br>FEDERAL TAX AUTHORITY

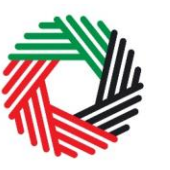

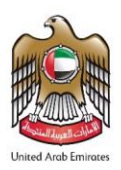

### <span id="page-5-0"></span>**Appendix A: Important On-Screen Tips**

You can change the language of the form from Arabic to English. Click on the icon at the top right hand side of the screen to do so.

For some fields you will see a small icon with an "i" next to the field. Hover the cursor over the icon to read additional information relevant to the completion of the field.

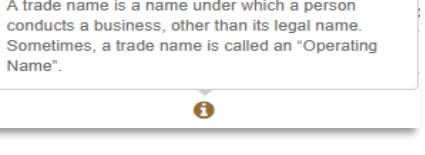

To upload a file, click the *Choose Files* button, select the file on your desktop and click the *Open* button to upload the file. To upload multiple files, repeat this process. To delete a file that has already been uploaded click the small red x.

To complete a field with a drop-down menu, click the downwards pointing arrow to the right of the field and select the option that applies. You will only be able to select one option in most cases.

To complete a field that requires a date, click the Calendar icon to the right of the field and enter the date from the calendar. The date will then appear in the field in dd/mm/yyyy form.

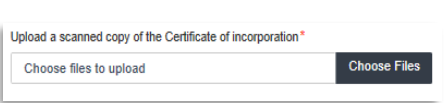

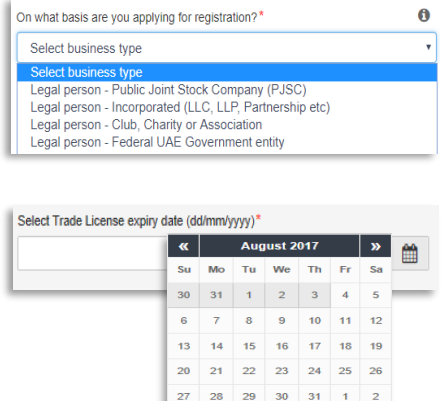

3 4 5 6 7 8 9

الكسير<br>الهيئــة الاتحـاديــة لــلــضـــرائــب<br>FEDERAL TAX AUTHORITY

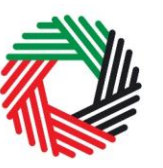

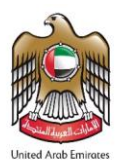

#### <span id="page-6-0"></span>**Appendix B: Details about the Excise Tax Refund Form**

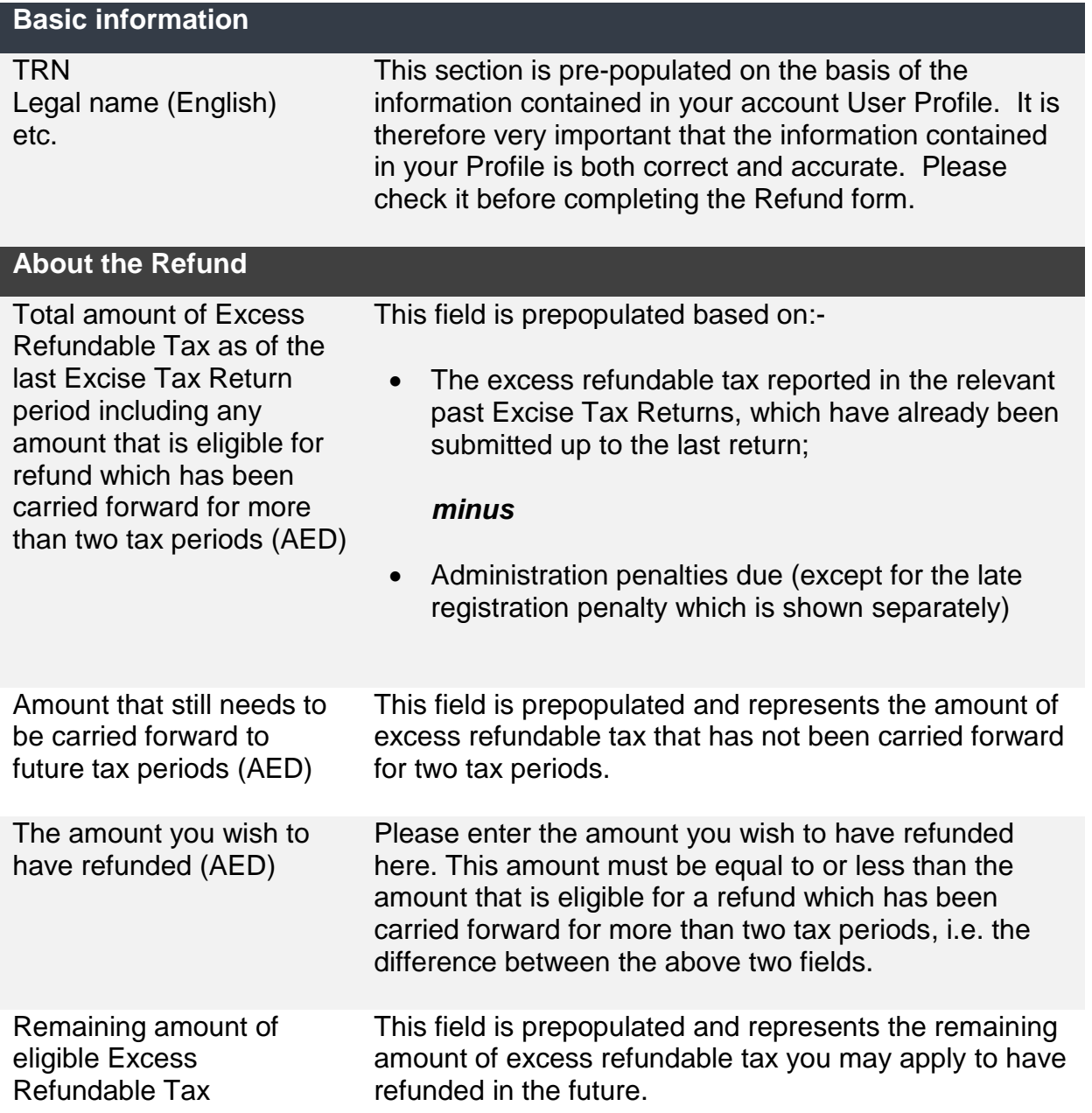

الهيئة الاتحاديـة لـلــضــرائـب FEDERAL TAX AUTHORITY

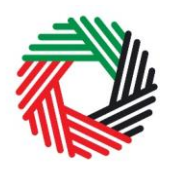

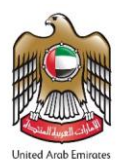

Excise late registration penalty

**This field is prepopulated depending on whether you have had an administrative penalty imposed and have settled the late registration penalty for excise tax or not:-**

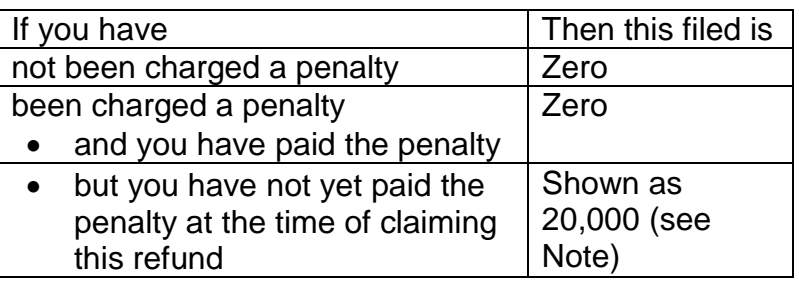

#### *Note*

- If after deduction of the penalty the refund amount is a negative amount, you may still be able to submit this form but your application will be automatically rejected.
- If after deduction of the penalty the refund amount is a positive amount, only the balance will be presented to the FTA for refund claim purposes.

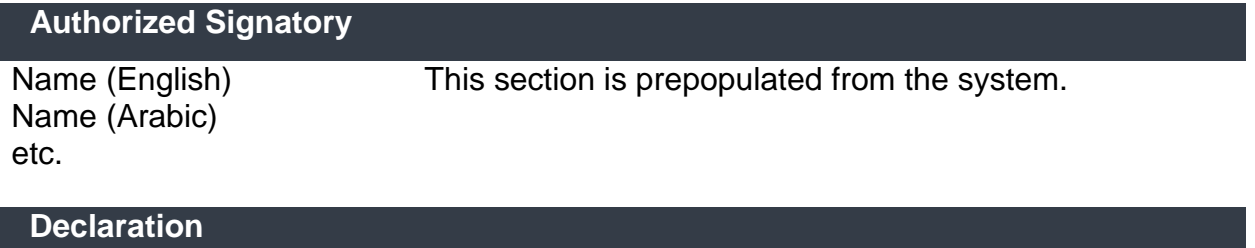

I agree to submit additional documentary proof to support the Excise Tax refund claim, if requested by the FTA.

You must tick "Yes" to agree to the declaration before submitting this form

I agree to pay back any amount wrongfully obtained